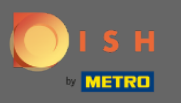

 $\bigcirc$ 

В этом уроке мы покажем вам, как ввести гостя в ваше бронирование. Примечание. Существует два способа войти в гостевую систему.

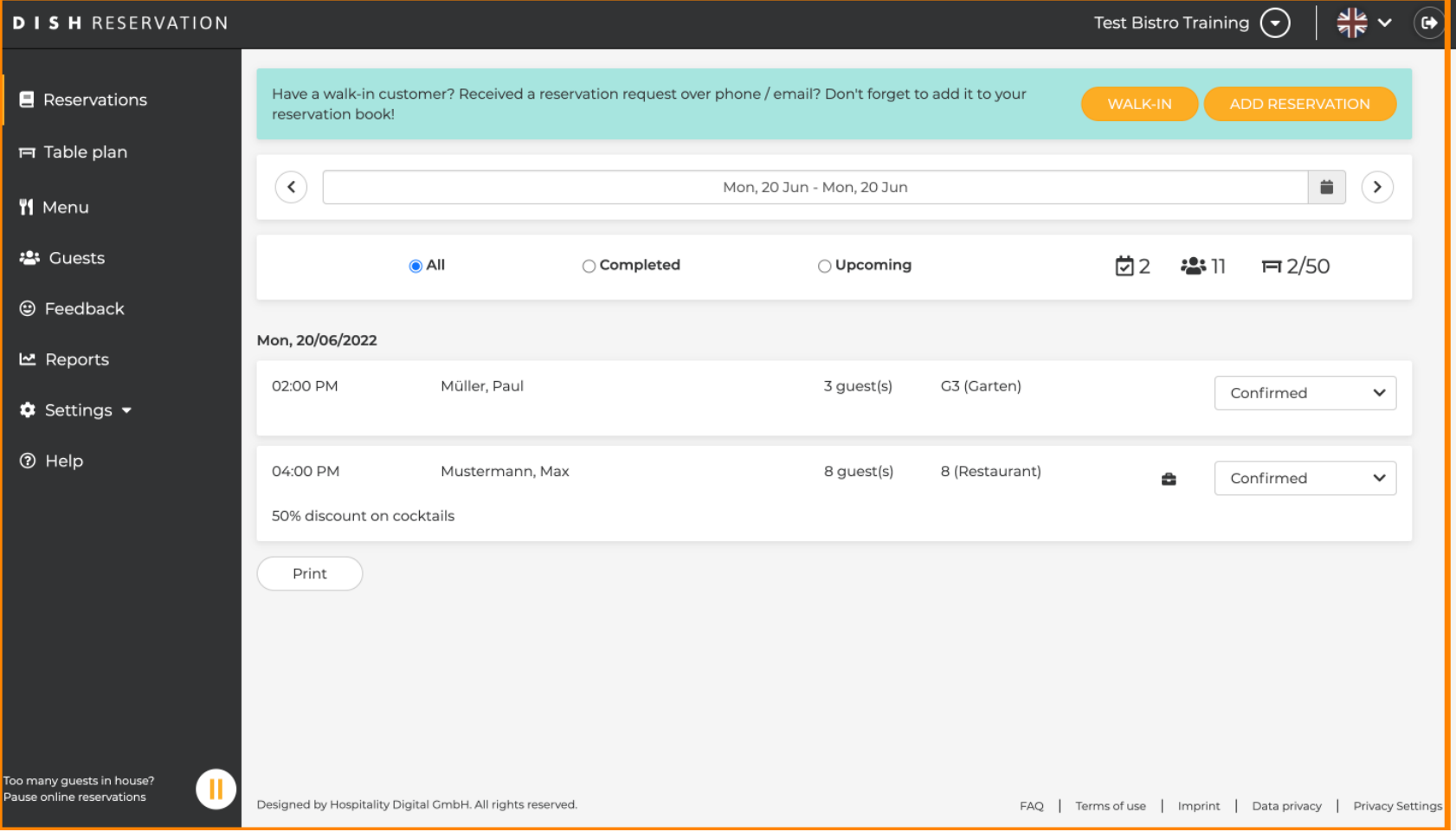

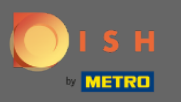

# Первый способ — нажать на кнопку WALK-IN , чтобы добавить гостей в ваше бронирование.  $\bigcirc$

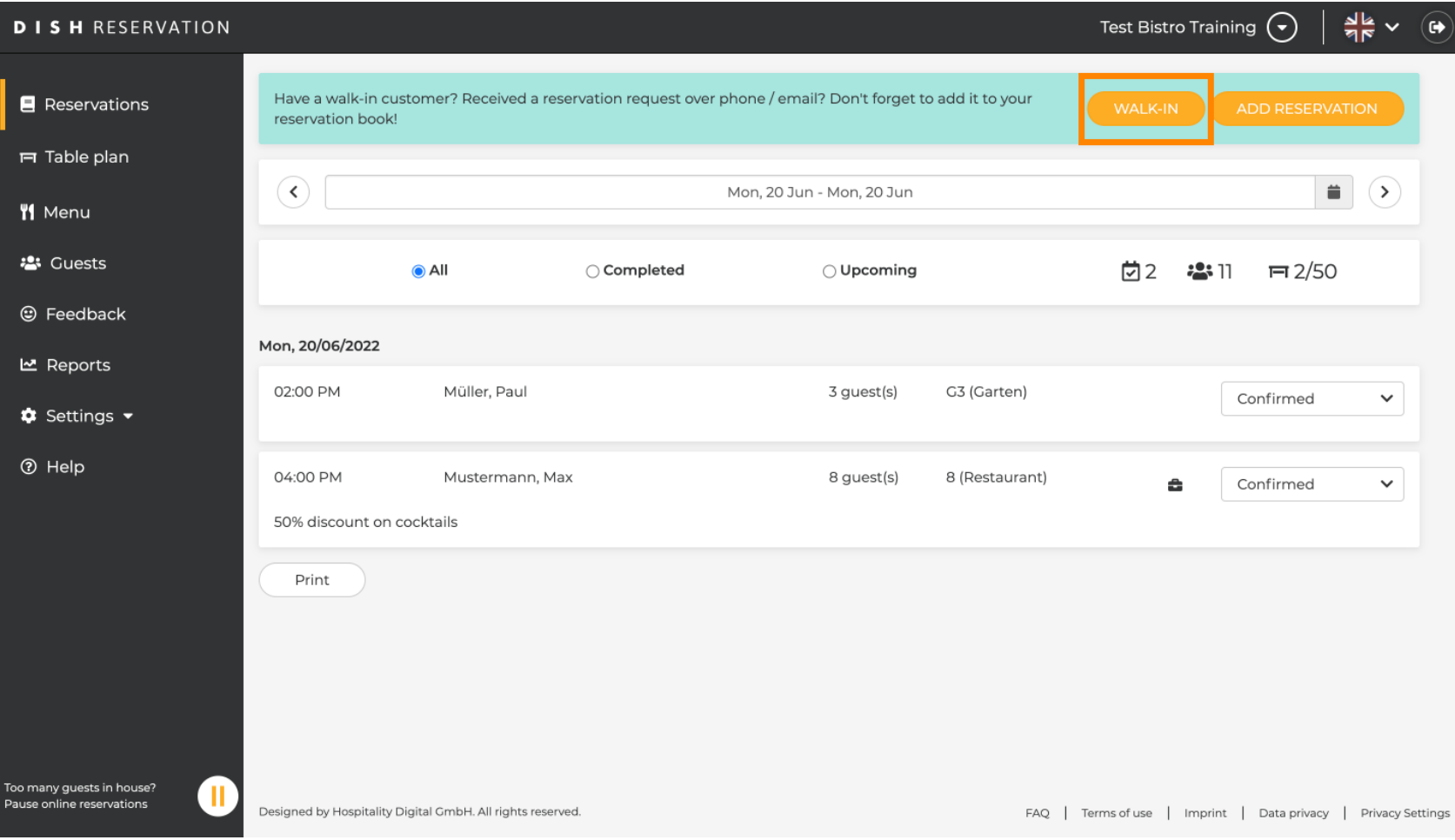

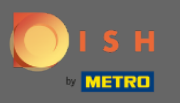

 $\bigcap$ 

Появится окно. Здесь вы можете ввести информацию о ходьбе , а также запросы и заметки вашего гостя. Примечание. Дата и время предварительно установлены. Кроме того, источник также предустановлен.

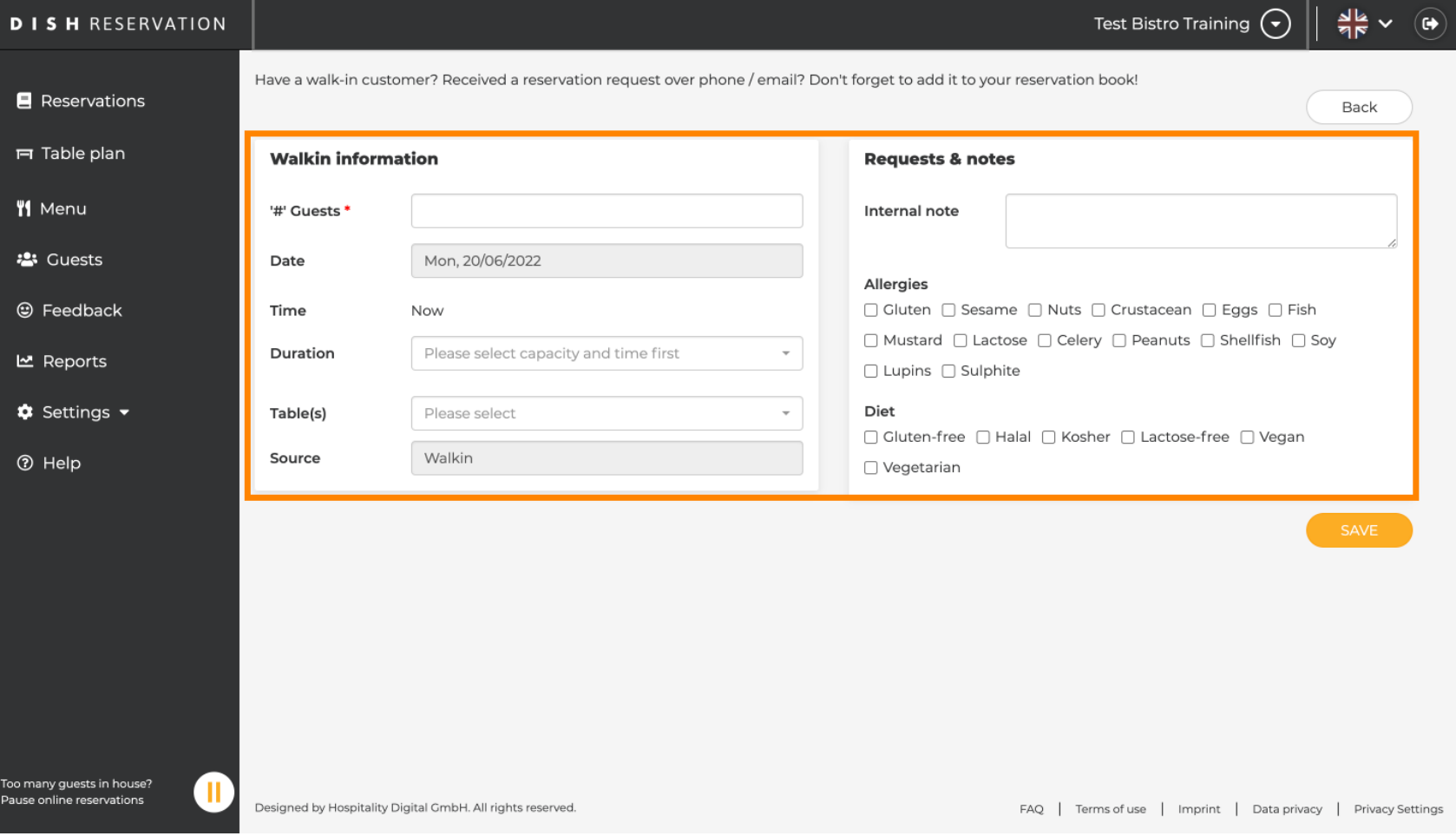

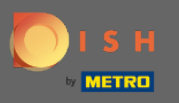

 $\bigcap$ 

В разделе « Запросы и примечания » вы можете ввести, а также выбрать информацию, такую как аллергии или диеты вашего гостя.

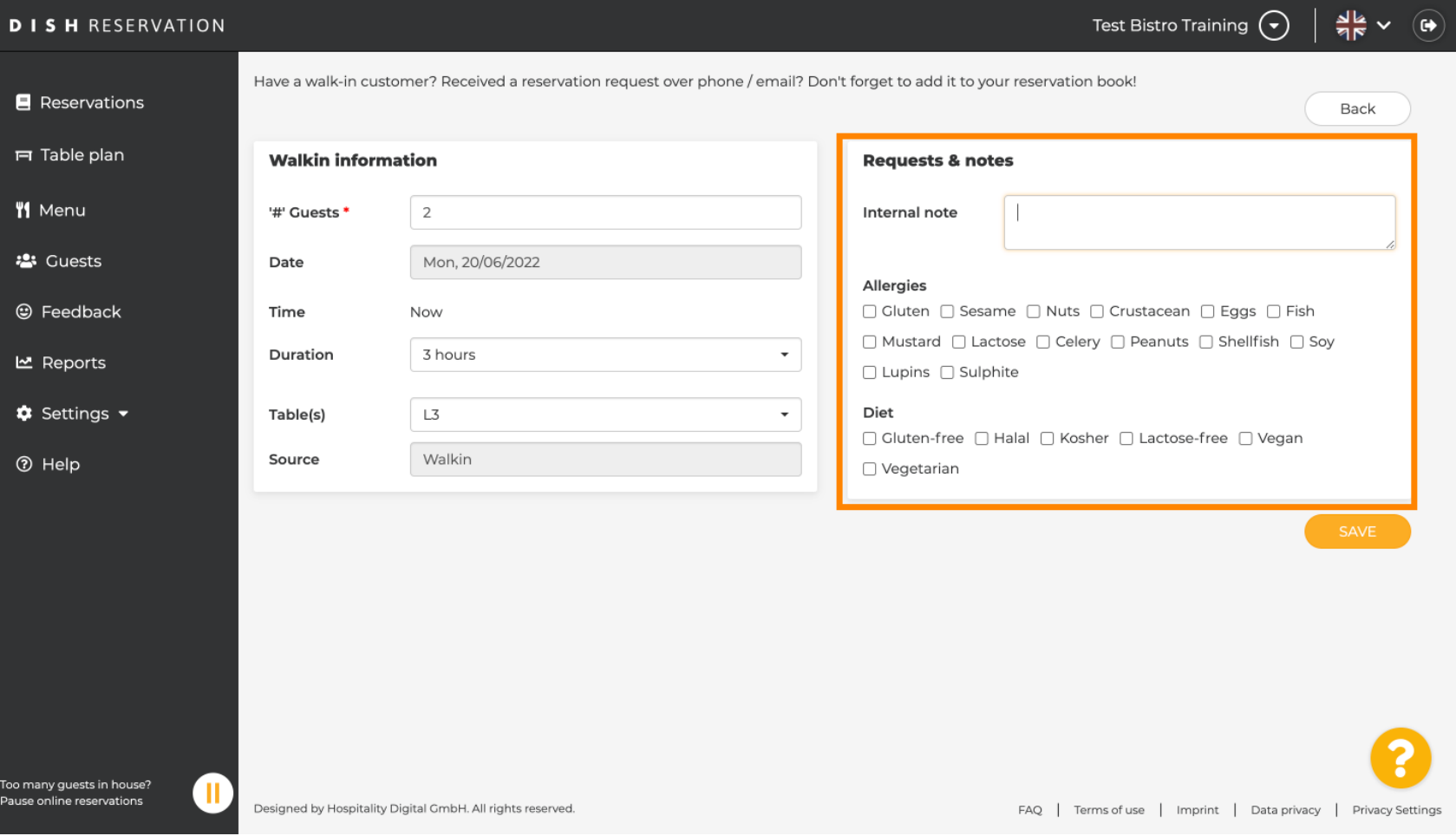

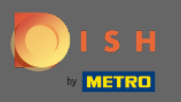

# Нажмите на кнопку СОХРАНИТЬ , чтобы добавить информацию в книгу бронирования.  $\bigcirc$

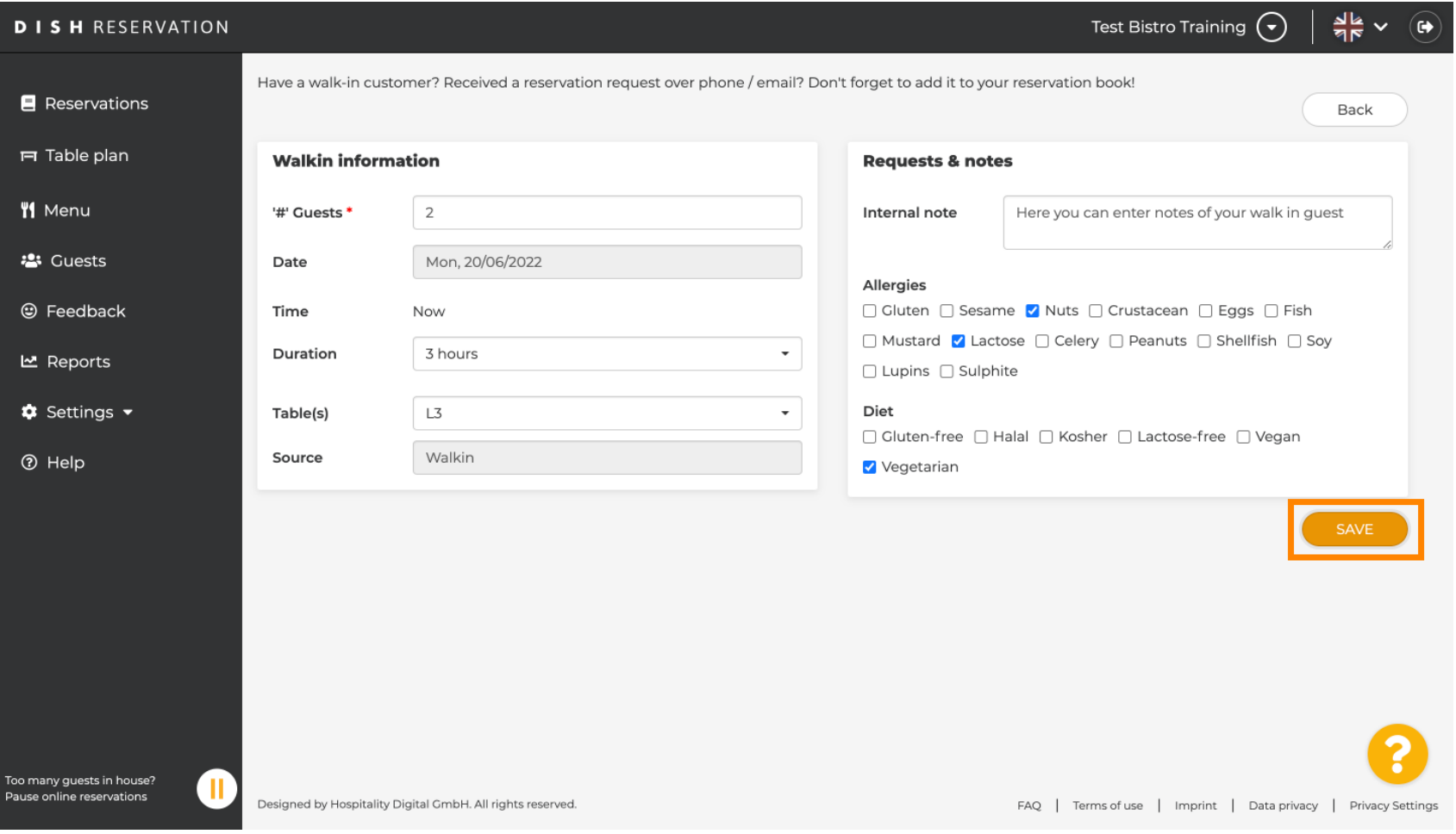

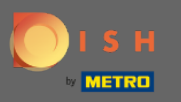

#### Вы получите уведомление о том, что ваша бронь создана.  $\bigcirc$

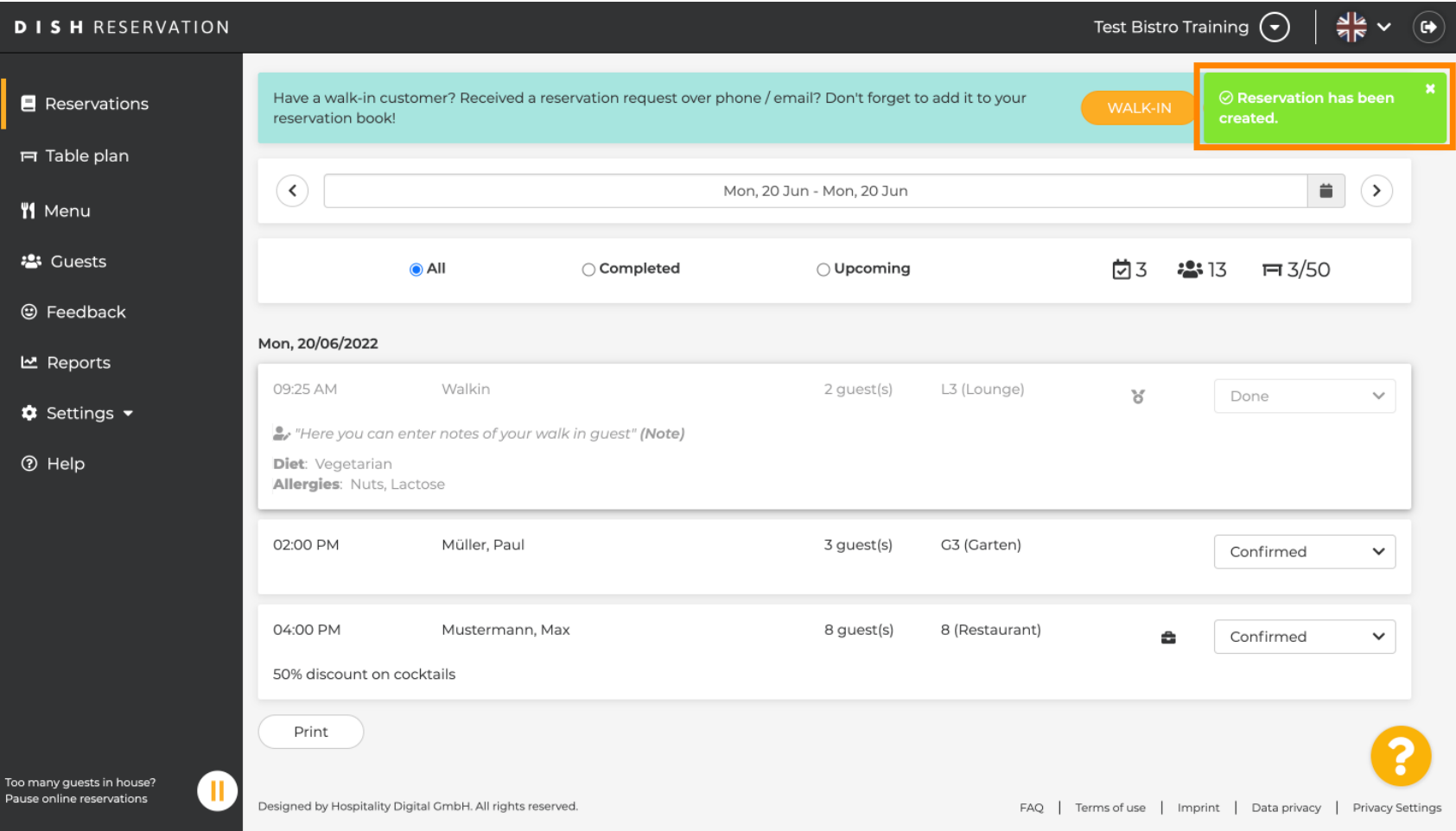

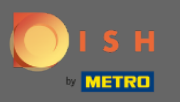

# Ваша прогулка в гости будет указана в вашем бронировании.  $\bigcirc$

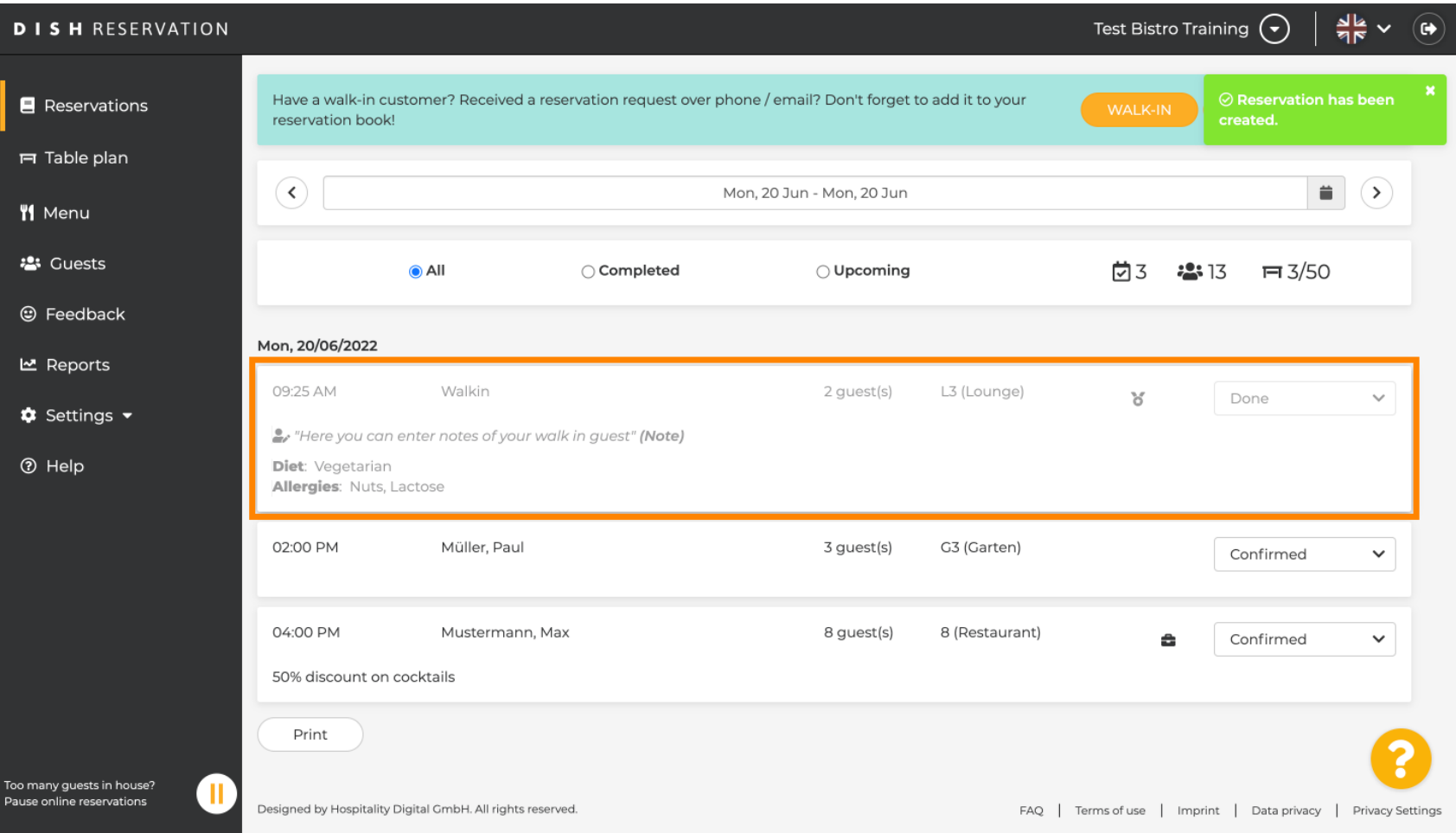

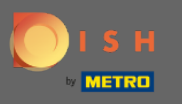

Теперь мы собираемся показать вам второй способ добавить гостей в ваши бронирования.  $\boldsymbol{\Theta}$ Нажмите План стола, чтобы продолжить.

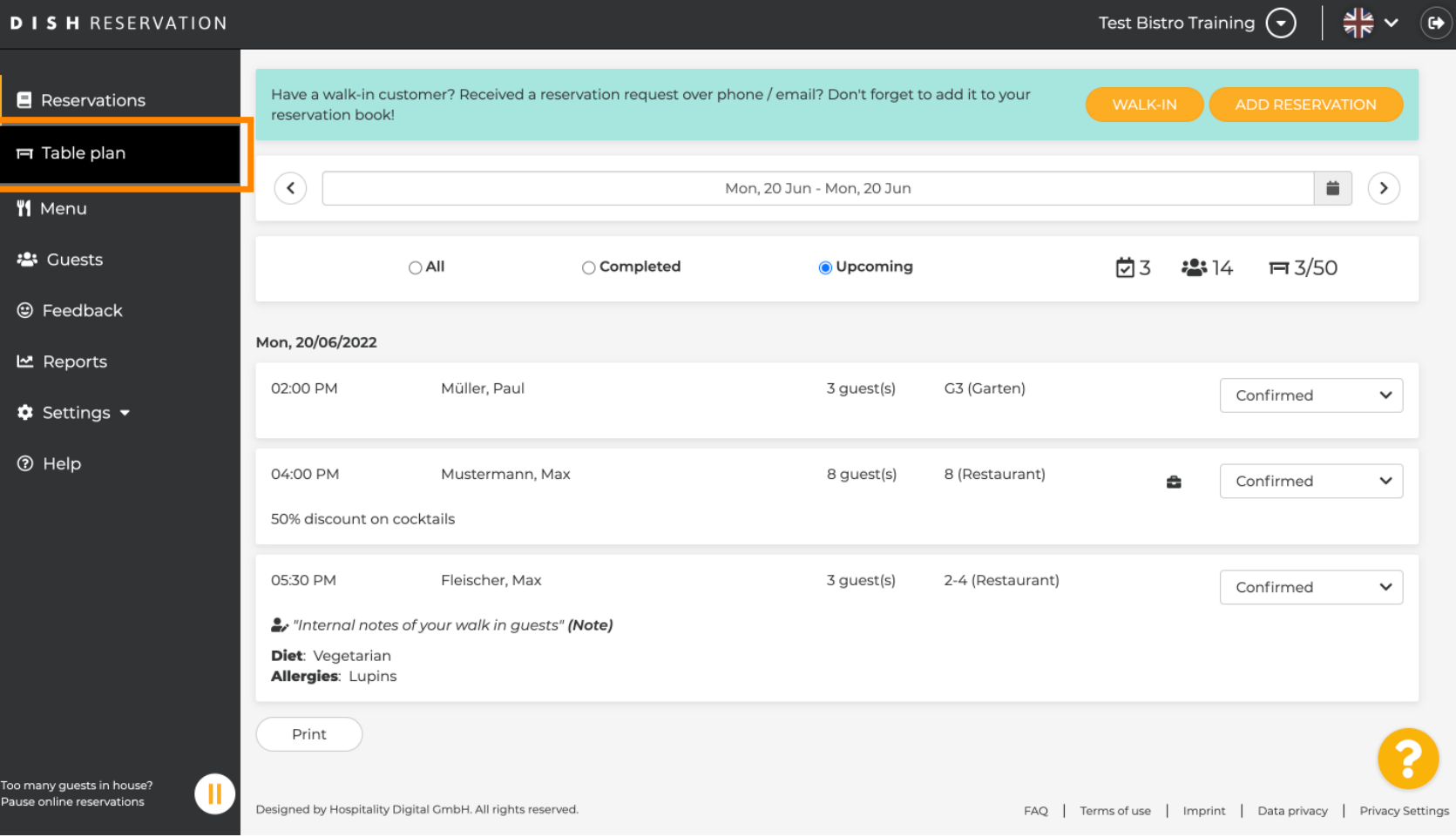

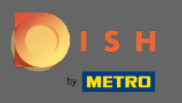

#### Теперь нажмите « Доступно » , чтобы добавить бронирование без предварительной записи.  $\bigcap$

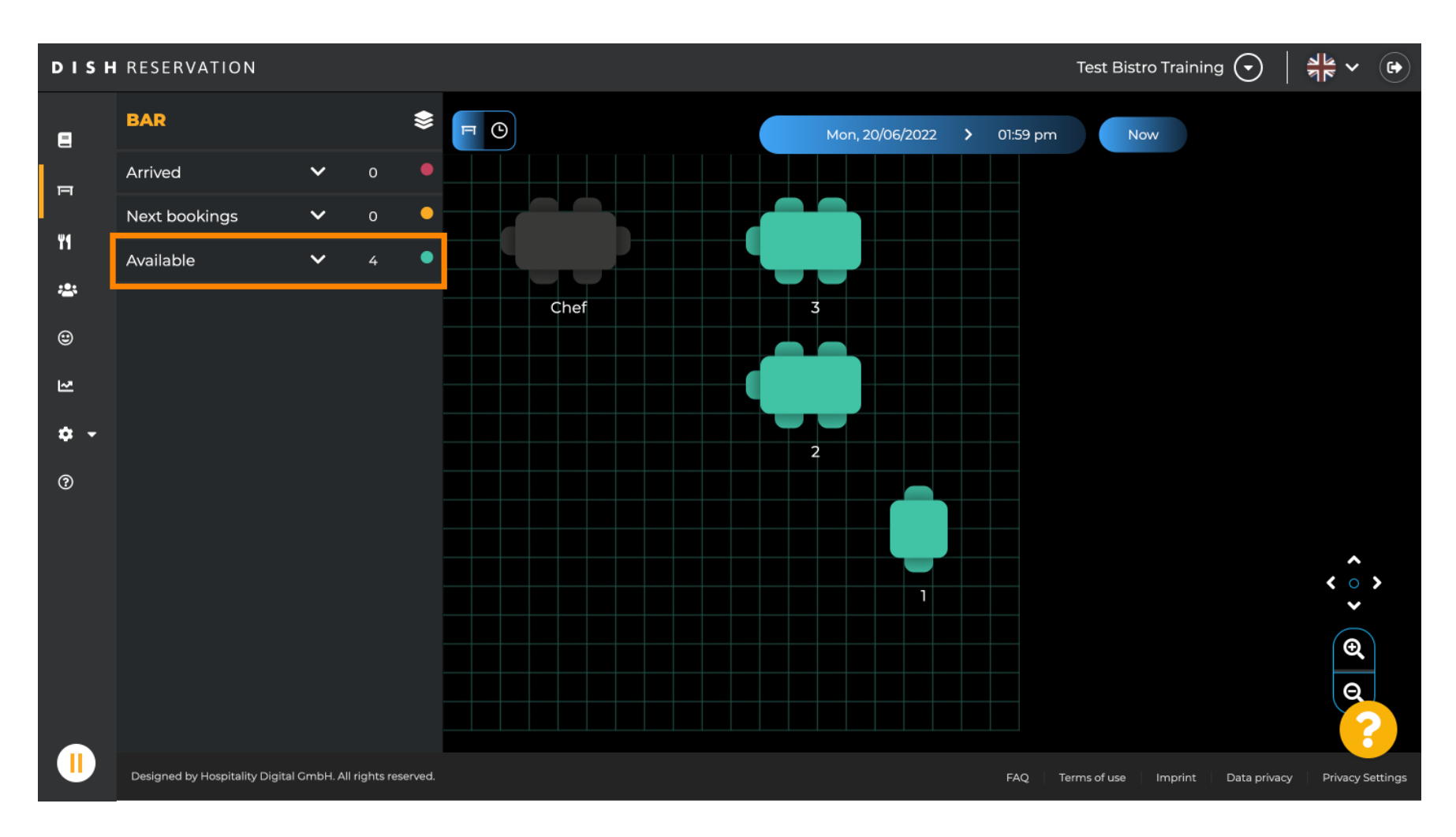

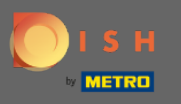

Здесь вам будут показаны все доступные таблицы. Теперь выберите предпочитаемые места,  $\bigcap$ нажав на значок плюса .

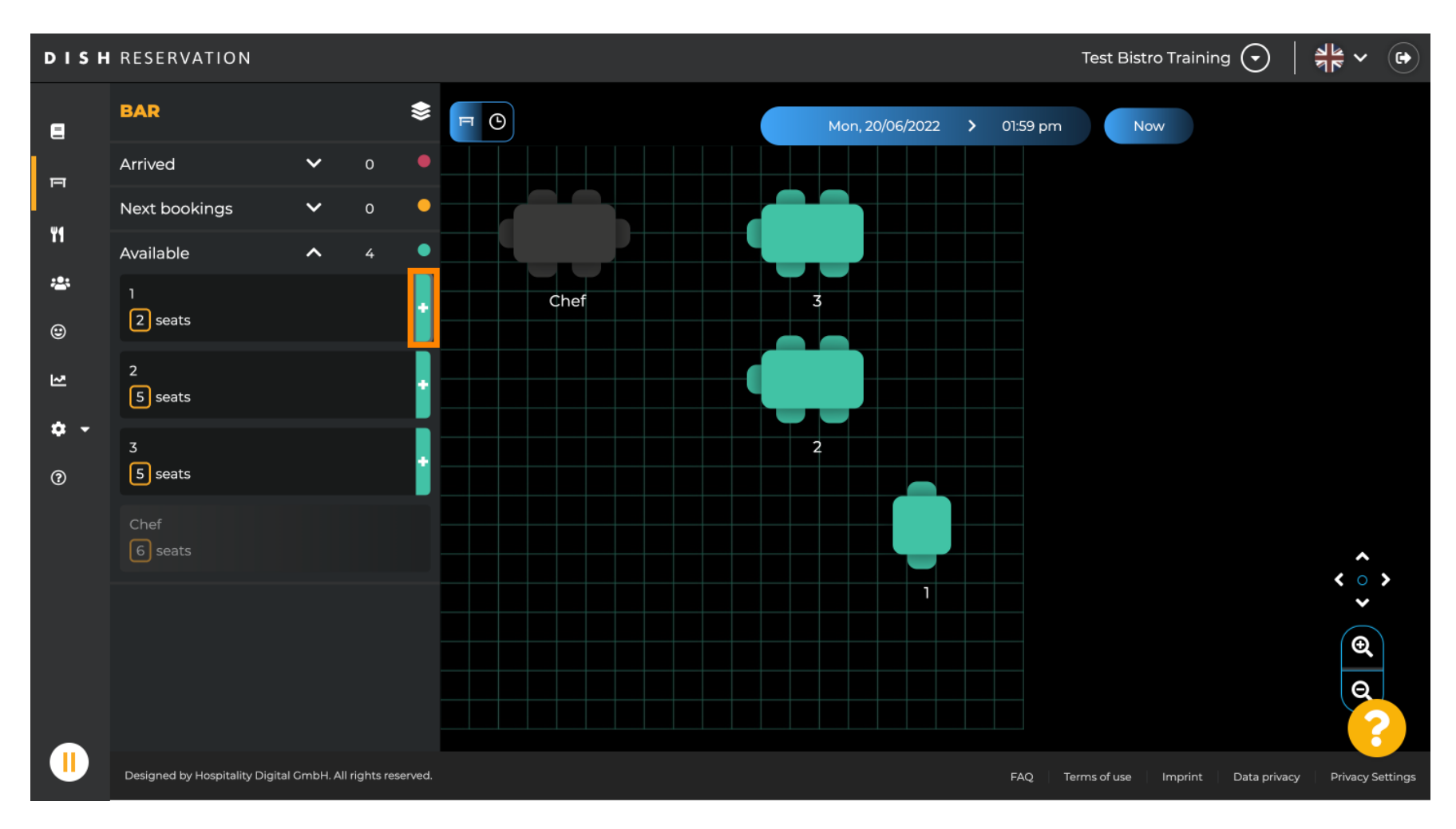

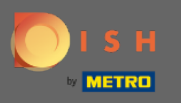

Появится окно, в котором вы должны ввести необходимую информацию, а также размер  $\bigcap$ партии, а также продолжительность .

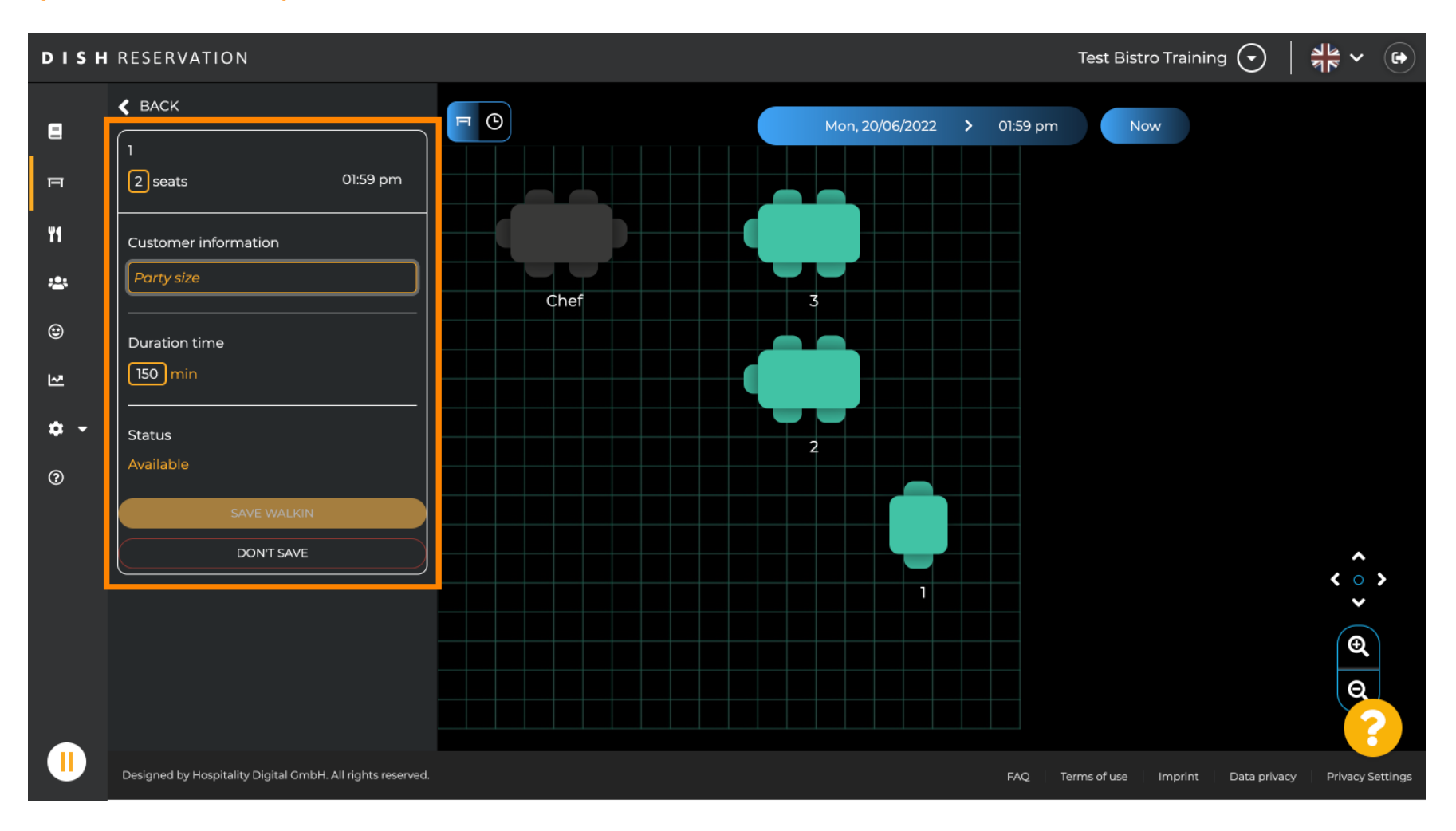

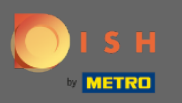

### Чтобы завершить бронирование, нажмите «БЕЗОПАСНАЯ ПРОГУЛКА» .  $\boldsymbol{\theta}$

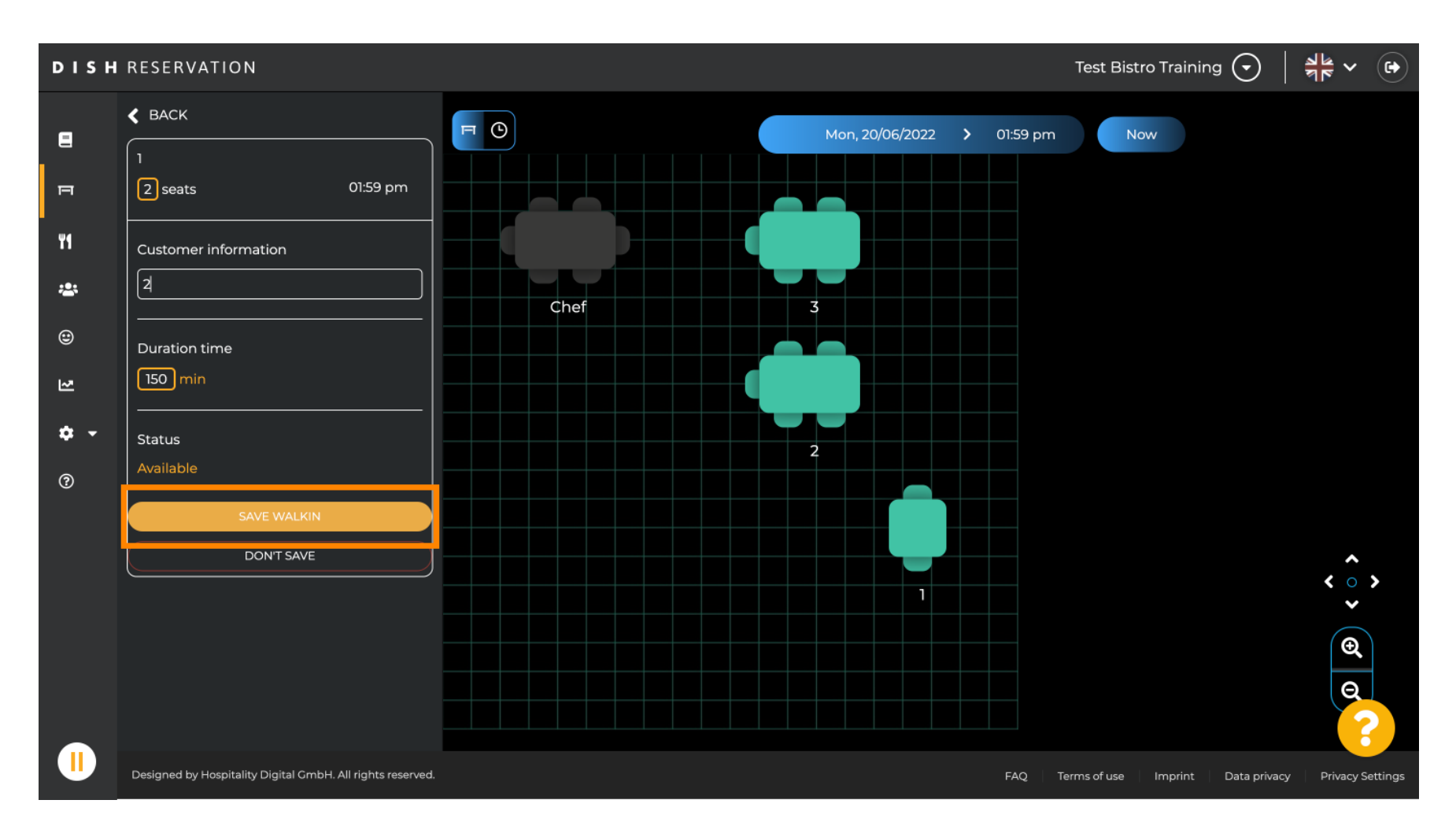

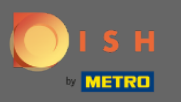

#### Вы получите уведомление об успешном создании резервации.  $\bigcap$

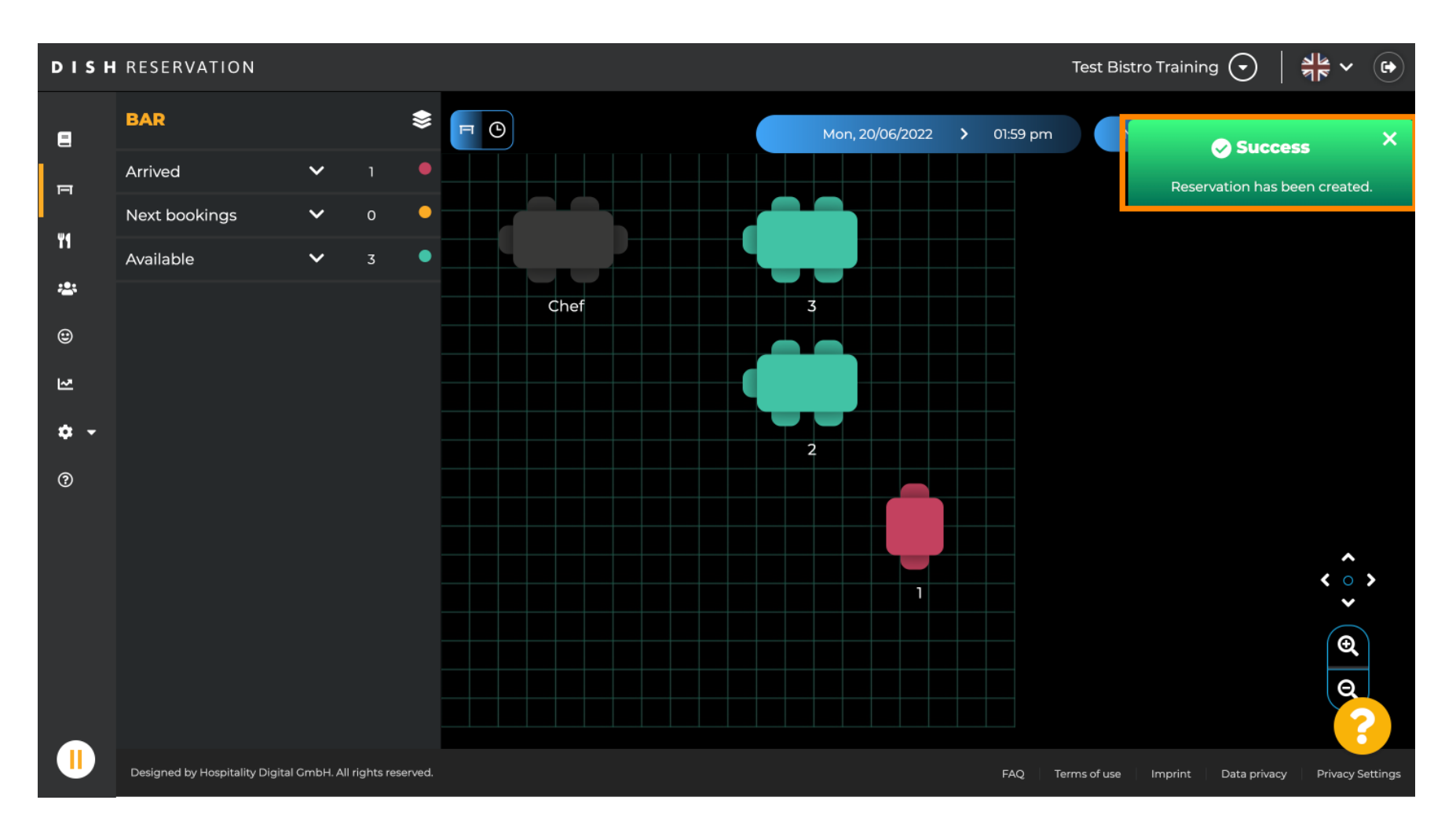

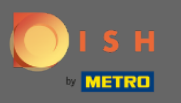

Заказ на вход будет занесен в книгу бронирования выбранной зоны ресторана. Равно как и на ⊙ столе план.

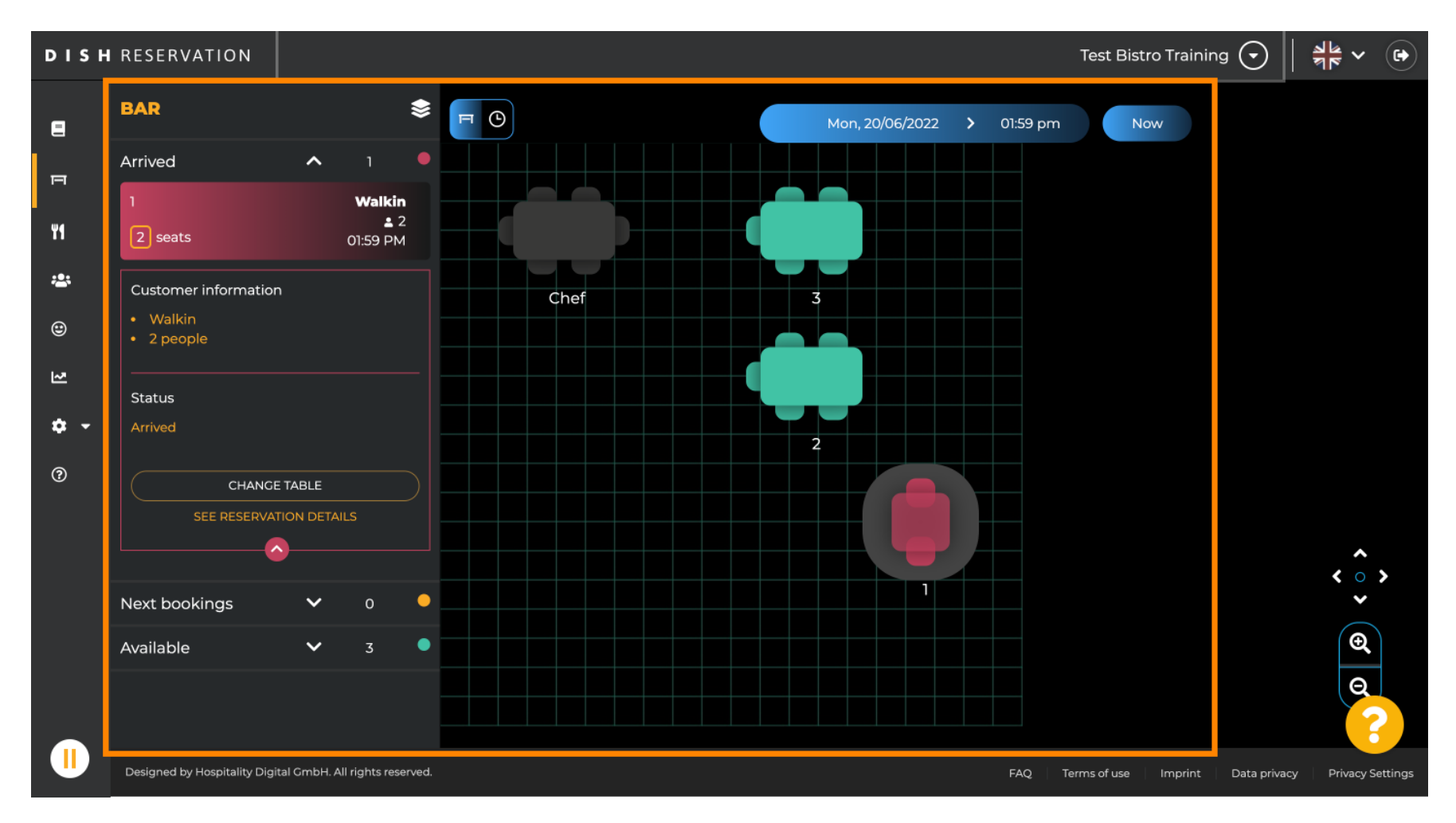

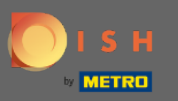

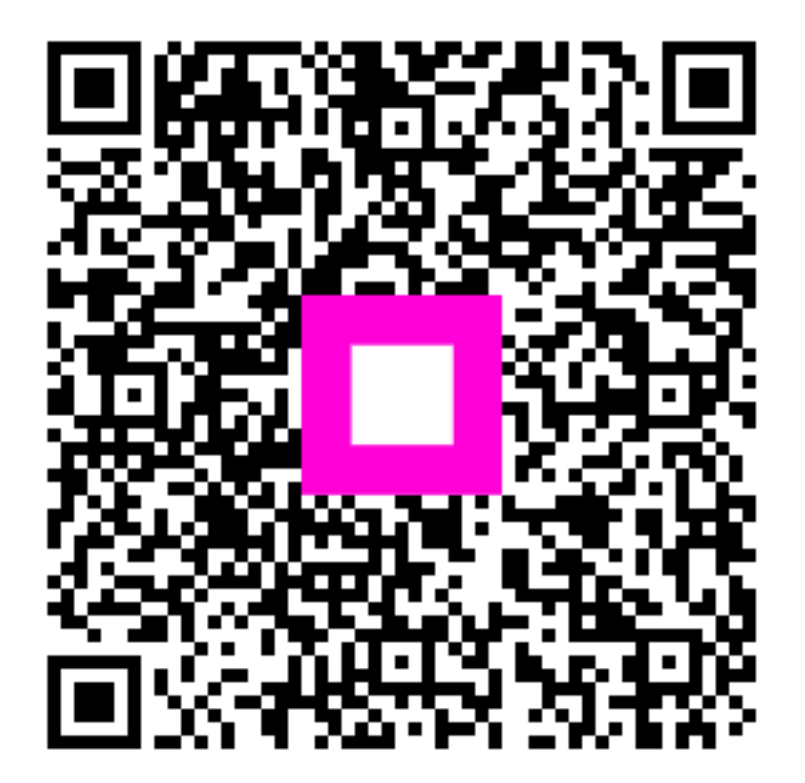

Scan to go to the interactive player